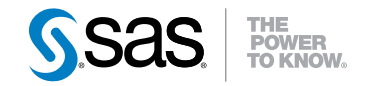

# SAS® Enterprise Case Management 2.3 User's Guide

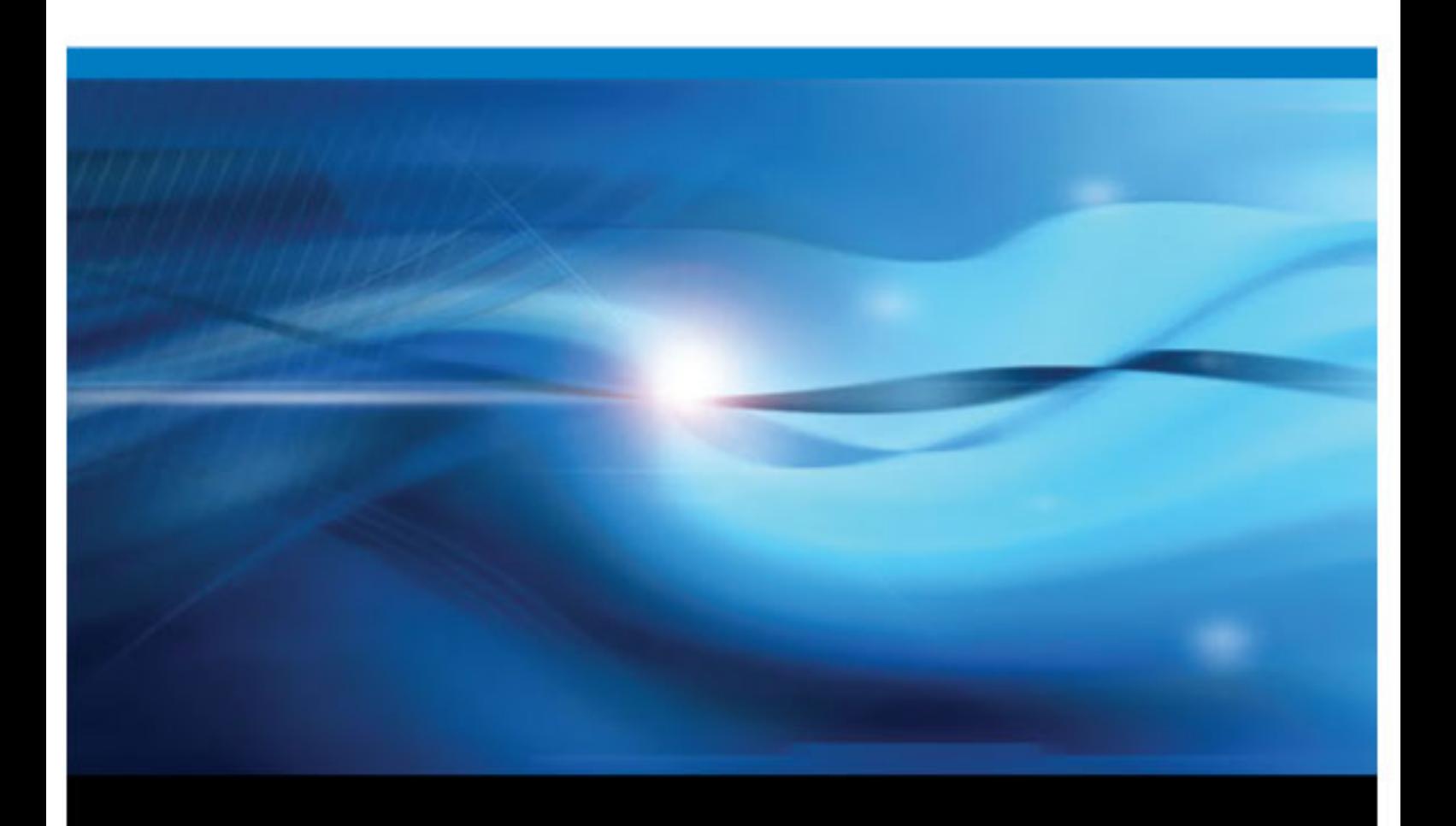

SAS® Documentation

The correct bibliographic citation for this manual is as follows: SAS Institute Inc. 2010. *SAS® Enterprise Case Management 2.3: User's Guide*. Cary, NC: SAS Institute Inc.

#### **SAS**® **Enterprise Case Management 2.3: User's Guide**

Copyright © 2010, SAS Institute Inc., Cary, NC, USA

All rights reserved. Produced in the United States of America.

For a hardcopy book: No part of this publication may be reproduced, stored in a retrieval system, or transmitted, in any form or by any means, electronic, mechanical, photocopying, or otherwise, without the prior written permission of the publisher, SAS Institute Inc.

For a Web download or e-book: Your use of this publication shall be governed by the terms established by the vendor at the time you acquire this publication.

**U.S. Government Restricted Rights Notice:** Use, duplication, or disclosure of this software and related documentation by the U.S. government is subject to the Agreement with SAS Institute and the restrictions set forth in FAR 52.227–19 Commercial Computer Software-Restricted Rights (June 1987).

SAS Institute Inc., SAS Campus Drive, Cary, North Carolina 27513.

1st electronic book, December 2010

SAS® Publishing provides a complete selection of books and electronic products to help customers use SAS software to its fullest potential. For more information about our e-books, e-learning products, CDs, and hard-copy books, visit the SAS Publishing Web site at **[support.sas.com/publishing](http://support.sas.com/publishing)** or call 1-800-727-3228.

SAS® and all other SAS Institute Inc. product or service names are registered trademarks or trademarks of SAS Institute Inc. in the USA and other countries. ® indicates USA registration.

Other brand and product names are registered trademarks or trademarks of their respective companies.

# **Contents**

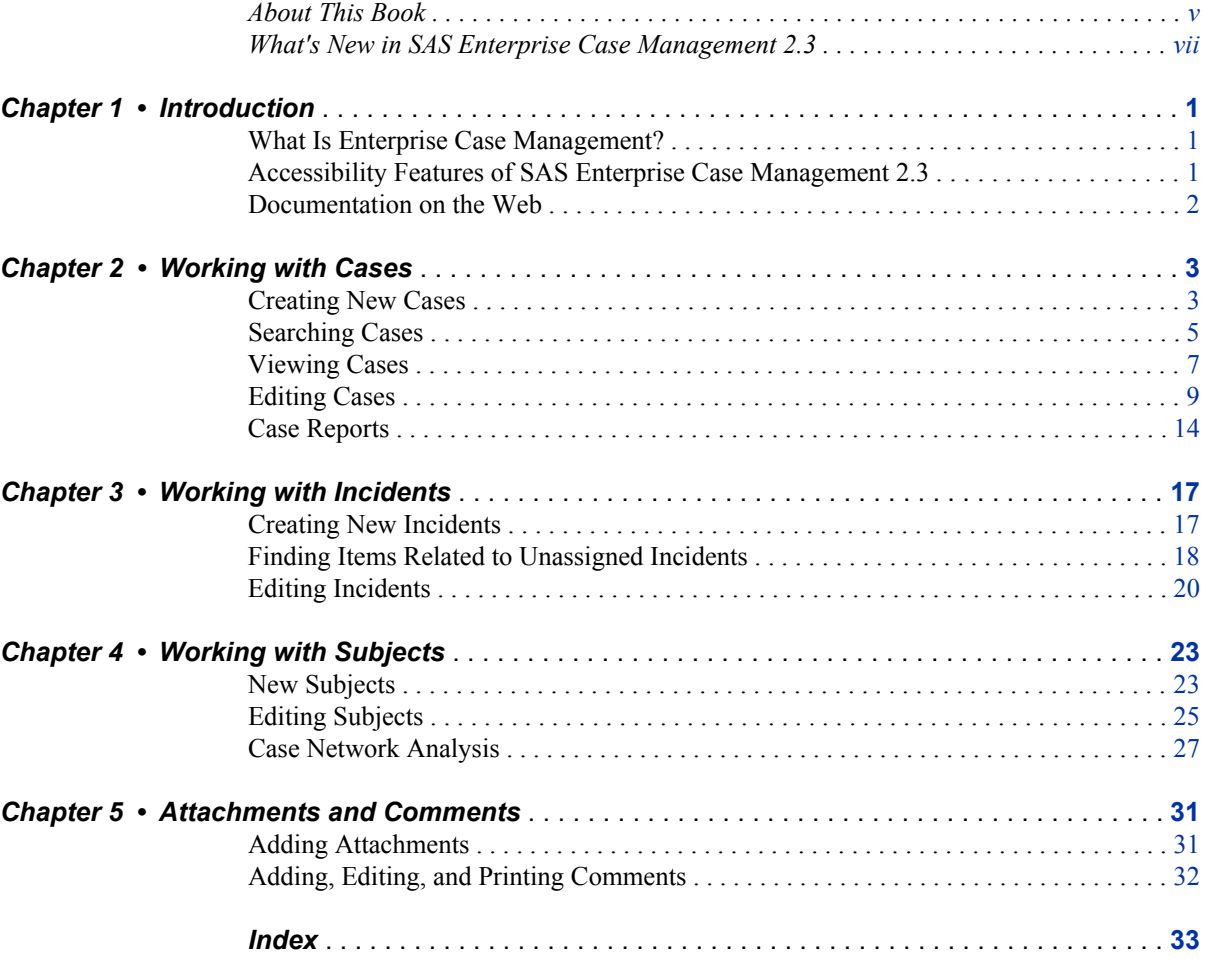

**iv** *Contents*

# <span id="page-4-0"></span>About This Book

# **Audience**

This book is intended for case investigators, auditors, and those responsible for financial reporting and fraud prevention.

# **About the Displays in This Book**

Because SAS Enterprise Case Management is a highly configurable case management system, the displays shown in this book differ from those in the application at your site. For example, selection lists (drop-down lists, radio buttons, and check boxes) within the application are configured through user-defined reference tables. Therefore, the displays shown in this user's guide are for demonstration purposes only. For more information about configuring and customizing SAS Enterprise Case Management, see the *SAS Enterprise Case Management: Administrator's Guide*.

**vi** *About This Book*

# <span id="page-6-0"></span>What's New in SAS Enterprise Case Management 2.3

# **Overview**

SAS Enterprise Case Management has a number of new features and enhancements.

# **New Features**

SAS Enterprise Case Management has the following new features:

- You can now print case reports.
- You can view version histories for subjects, incidents, and cases.
- There are new options available for receiving alert notifications.
- There are now spell check capabilities in edit mode. Your SAS Enterprise Case Management administrator can verify whether spell check is implemented at your site.

# **Enhancements**

The following features are enhanced for case network analysis:

- You can see how nodes are related by hovering your cursor over links.
- You can easily access information about the items in the graph by following URLs in the details.
- There are several enhancements related to exploration and navigation.

**viii** *What's New?*

# <span id="page-8-0"></span>*Chapter 1* Introduction

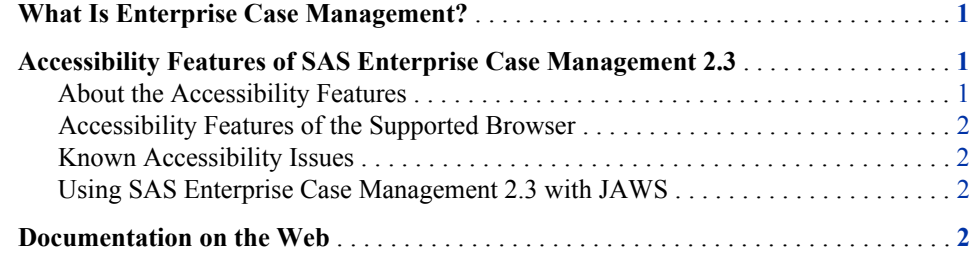

# **What Is Enterprise Case Management?**

SAS Enterprise Case Management enables you to investigate incidents, attach documentation, and record exposure and losses for any type of financial crime that might pose a risk to your organization. You can use it to provide information for financial reporting, such as fraud losses, and as the primary resource for filing regulatory reports to government agencies. With the SAS Enterprise Case Management Web application, you can do the following:

- search, create, and view subjects, incidents, and cases
- create and manage case-specific task lists with reminders
- receive a notification when updates are made to specific cases, incidents, or subjects
- view the audit trail of any object
- manage regulatory reporting to government agencies (E-filing)
- perform sophisticated case network analysis on a subject

# **Accessibility Features of SAS Enterprise Case Management 2.3**

## *About the Accessibility Features*

SAS Enterprise Case Management 2.3 includes accessibility and compatibility features that improve product usability for users with disabilities, with exceptions noted here.

#### <span id="page-9-0"></span>**2** *Chapter 1 • Introduction*

These features are related to accessibility standards for electronic information technology that were adopted by the U.S. Government under Section 508 of the U.S. Rehabilitation Act of 1973, as amended, and recommended by the Worldwide Web Consortium (W3C) Web Accessibility Initiative (WAI).

## *Accessibility Features of the Supported Browser*

The supported Web browser for SAS Enterprise Case Management is Microsoft Internet Explorer. For more information about the accessibility features of Internet Explorer, use the Index in the Internet Explorer Help to locate topics about accessibility.

## *Known Accessibility Issues*

SAS Enterprise Case Management 2.3 contains the following additional known accessibility issues:

- Visual focus is maintained except in the following location:
	- Keyboard navigation is supported within the application except that it is possible to change highlight focus of the main tabs without actually navigating to the tabs.
- Spell check cannot be initiated through the keyboard.
- When returning to the standard view after using the full-page magnification option in your Internet browser, a blank space appears at the bottom of the screen. Refresh the browser to remove the blank space.
- High-contrast themes must be manually created.
- The software requires that style sheets are enabled.

## *Using SAS Enterprise Case Management 2.3 with JAWS*

The expand and collapse arrows for panels are labeled incorrectly and are read as "Unlabeled zero button" by JAWS.

# **Documentation on the Web**

Documentation for SAS Enterprise Case Management is available at **http:// support.sas.com/documentation/solutions/ecm/**.

User ID: **sas**

Password: **ECMuser123**

# <span id="page-10-0"></span>*Chapter 2* Working with Cases

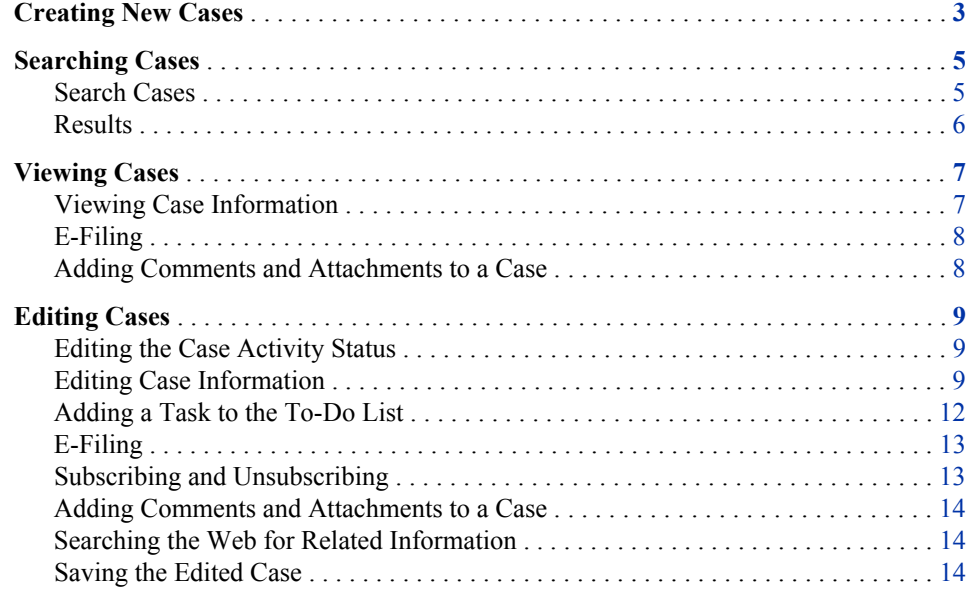

# **Creating New Cases**

You can create new cases by selecting **New Case** in SAS Enterprise Case Management. You can access the **New Case** function from the **Cases** tab or when you edit an incident.

To create a new case:

1. Select the **New Case** button. The New Case dialog box appears.

2. Select the necessary information for the case and click **OK** to create the case.

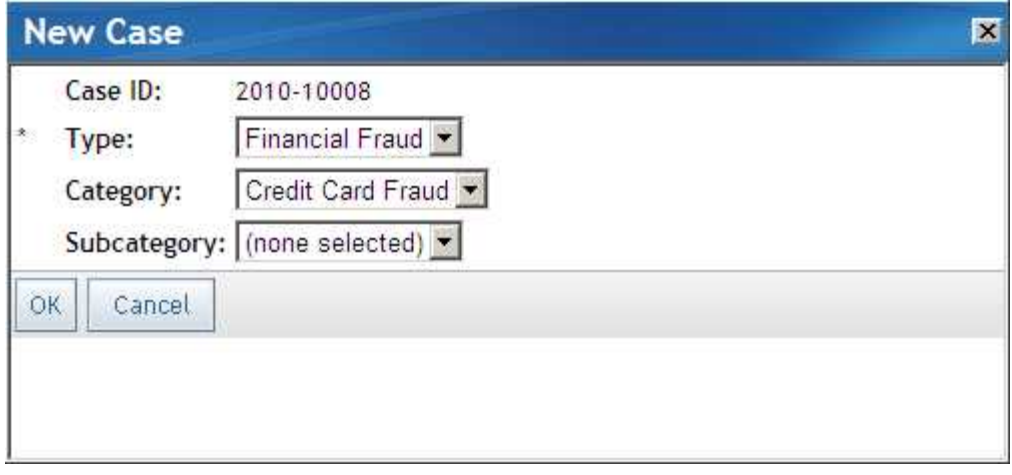

The case is then opened for editing. You can continue to add information about this case.

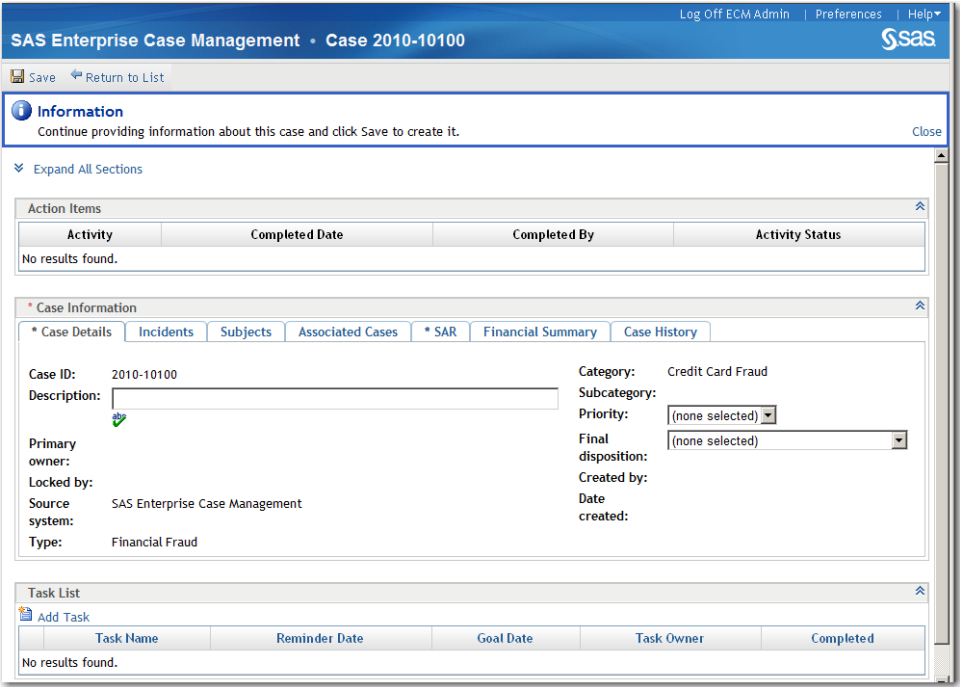

- 3. When you are finished, select **Save** to create and save the case. The new case is then displayed in the list of available cases on the Results panel on the **Cases** tab.
- 4. Select **Return to List** to close the dialog box without saving the case.
- *Note:* If you did not save the case before selecting **Return to List**, the Save Changes dialog box appears. Select **Yes** to save the case. Select **No** to not save the case and return to the Cases page, or select **Cancel** to continue entering information about the case.

# <span id="page-12-0"></span>**Searching Cases**

### *Search Cases*

The Search Cases panel enables you to search for and quickly filter existing cases in SAS Enterprise Case Management. The **Search** function examines all available cases for those cases that meet the selected search criteria. The search results are then shown in the Results panel.

The **Cases** tab is opened by default when you log on to SAS Enterprise Case Management. The Search Cases panel is closed by default when you first log on to SAS Enterprise Case Management. You can access and open the Search Cases panel by

selecting **Expand**  $\mathbb{V}$ .

After you have opened the Search Cases panel, you can then enter information about the case that you are searching for. To search for a case:

- 1. Enter information in the text fields and select available case information from the drop-down boxes. For example, you can select **Case Status**, which is the current status based on where the case is in the workflow, or you can select the case **Type**.
- 2. Click **Search**. Any available cases that meet the search criteria that you entered are displayed in the Results panel.

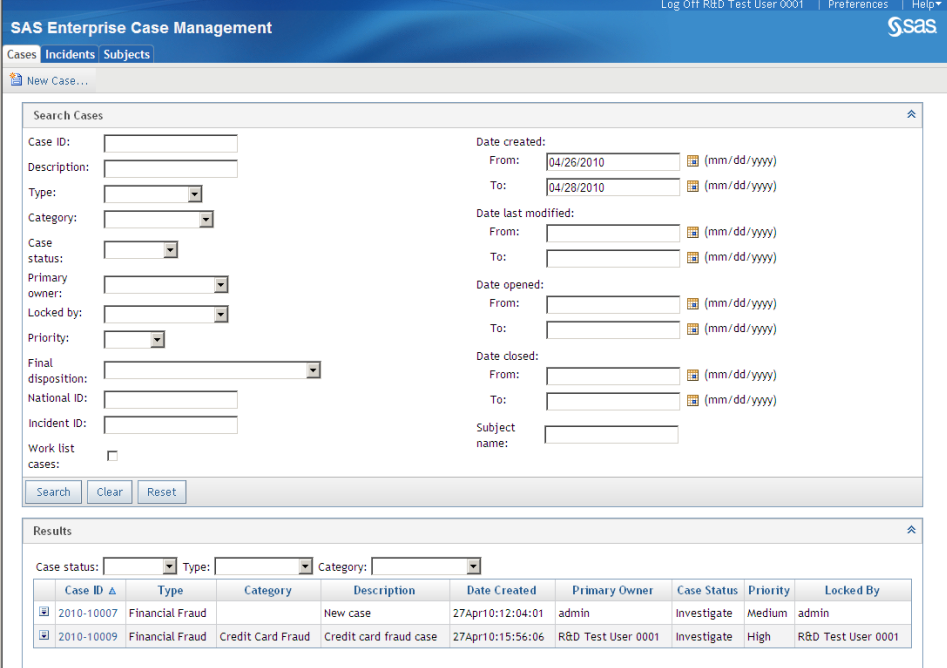

- 3. You can also clear the search fields by clicking **Reset**. The **Reset** function sets the search fields to the values that were last saved.
- 4. The **Clear** function clears all search fields.
- 5. After you have searched for the cases that you need, you can reduce the Search

Cases panel by selecting **Collapse** .

## <span id="page-13-0"></span>*Results*

The Results panel displays a list of cases for investigation. By default, the Results panel shows the cases that are available to you. The **Search** function can modify the list of available cases that are displayed here. You can also filter the list of cases by selecting criteria from the available drop-down boxes on the Results panel. For example, you can select a variable from the **Case Status** (the current status based on where the case is in the workflow) or the case **Type** drop-down boxes. You can also sort on a column in the Results panel by selecting the heading label for a column.

If you have permission to edit cases, you can open a case by selecting it from the Results panel. You can then edit information about the case. In addition to selecting a case to

open, you can perform tasks for a case by selecting Actions  $\Box$  This opens the Actions menu, which contains the following functions for a case.

#### **View**

enables you to view the selected case. The case is opened and you can view the Action Items and Case Information for the case.

#### **Edit**

enables you to edit the selected case. The case is opened and you can edit the Action Items and Case Information for the case.

#### **Lock** and **Unlock**

selecting **Lock** enables you to have exclusive editing access to the case. Your name then appears in the Locked By column in the Results panel. Selecting **Unlock**  enables others to have editing access to the case.

#### **Set Primary Owner**

if available for selection, enables you to reassign the selected case to another user.

#### **Subscribe** and **Unsubscribe**

enables you to sign up to receive notifications when there are updates to the selected case, or to stop receiving notifications. To edit your notification preferences, click **Preferences** and make changes in the General panel under **Notifications**.

#### **Comments**

enables you add comments to the selected case.

#### **Attachments**

enables you to add attachments to the selected case.

#### **Preview Case Report**

displays the entire case, including related incidents and subjects, comments, and a list of attachments, in a printable format. For more information, see ["Case Reports"](#page-21-0) [on page 14.](#page-21-0)

#### **Generate Case Report**

Generates a case report to view or print at a later time and sends you a message when the report is complete. Click **Preferences**. In the General panel, edit your notification preferences. To view or print the generated report, click **Generated Reports**. For more information, see ["Case Reports" on page 14.](#page-21-0)

# <span id="page-14-0"></span>**Viewing Cases**

## *Viewing Case Information*

In SAS Enterprise Case Management, you can review cases in display-only mode by

selecting **View** from the Actions  $\overline{\mathbf{F}}$  menu on the Results panel for cases. When you select **View**, the selected case opens in display-only mode. You cannot make changes to the case while you are viewing the case. The case and the current status for the case are displayed. On this page, you can view the related action items and case information for the case. The Action Items panel displays the activity status information for the case. The Case Information panel might display the following information for a case:

#### **Case Details**

displays the details for a case.

#### **Incidents**

displays the incidents related to the case.

#### **Subjects**

displays the subjects related to the case.

#### **Associated Cases**

displays a list of any other cases that are related to this case.

#### **SAR**

displays financial institution reporting information for the case.

### **Case History**

displays the activity history for the case. The Type column includes the actions that were taken on the case. **Save** indicates that the case was saved after an action.

The Description column provides details about the action. **Version N** refers to the version number that is assigned after a save. When a case is created, it is Version 1.

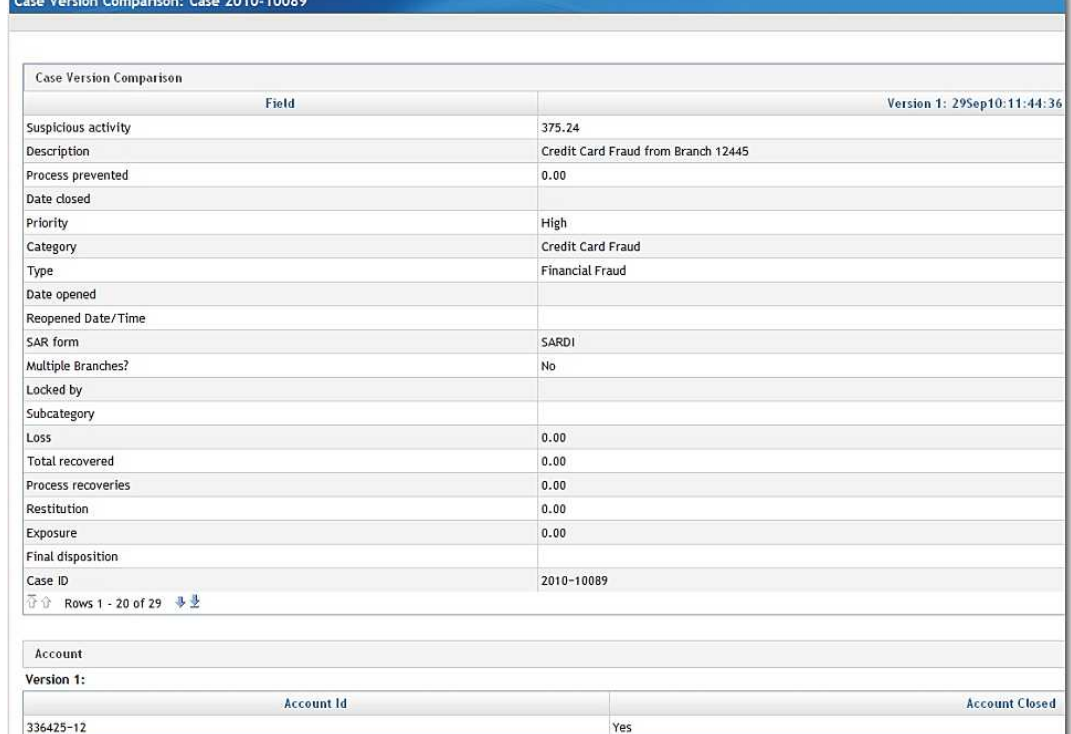

<span id="page-15-0"></span>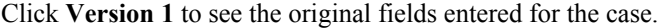

Click **Version N** to open the Case Version Comparison dialog box. All subsequent changes are compared to the previous version. For example, Version 4 is compared to Version 3. Blank fields indicate no changes. Click the arrows

 $\overline{K}$ ⇚  $\Rightarrow$ 퀫 in the top right corner of the dialog box to scroll to older or newer versions. Close the view by clicking the **X**.

Custom fields appear as standard fields in the version history, where the field has a one-to-one relationship between the current and previous version. However, custom tables display the full table view from version to version. Any changes from Version 3 to Version 4 show the Version 3 table above the Version 4 table.

## *E-Filing*

This function enables you to preview a report for the case that you are editing. Select **Preview Report** to see a preliminary E-Filing report for the case.

### *Adding Comments and Attachments to a Case*

Although you cannot make changes to the case while you are viewing it, you can add comments and attachments to the case.

### **Comments**

You can add comments by selecting **Comments**. The Comments dialog box appears enabling you to add and view comments.

#### **Attachments**

You can add attachments by selecting **Attachments**. The Attachments dialog box appears, enabling you to add and view attachments.

# <span id="page-16-0"></span>**Editing Cases**

## *Editing the Case Activity Status*

In SAS Enterprise Case Management, you can edit a case by selecting **Edit** from the Actions  $\Box$  menu on the Results panel for cases. When you select **Edit**, the selected case opens. You can then make any needed changes to the case. The case and the case status for the case are displayed. On this page, you can update the case status on the Action Items panel. The Action Items panel displays the activity status information for the case. To update the status for an activity, select a status option from the **Activity Status** dropdown box.

### *Editing Case Information*

You can update information for a case on the Case Information panel. The Case

Information panel contains various items that you can modify. Click  $\mathbf{v}$  to find and correct spelling errors in a field. You can check spelling anywhere the spell check icon appears. The following information can be edited for a case:

#### **Case Details**

enables you to edit the details for a case.

#### **Incidents**

displays the incidents related to the case. You can also add an existing incident to the case by selecting **Add incident to case**. This opens the Add incident to case dialog box. Enter the search criteria, and then click **Search**. Select an incident from the Available incidents section, and then click **Add**. There are options to automatically link all the subjects or financial items from the incident that you have selected to the case. If you deselect the boxes, you can link subjects or financial items to the case individually.

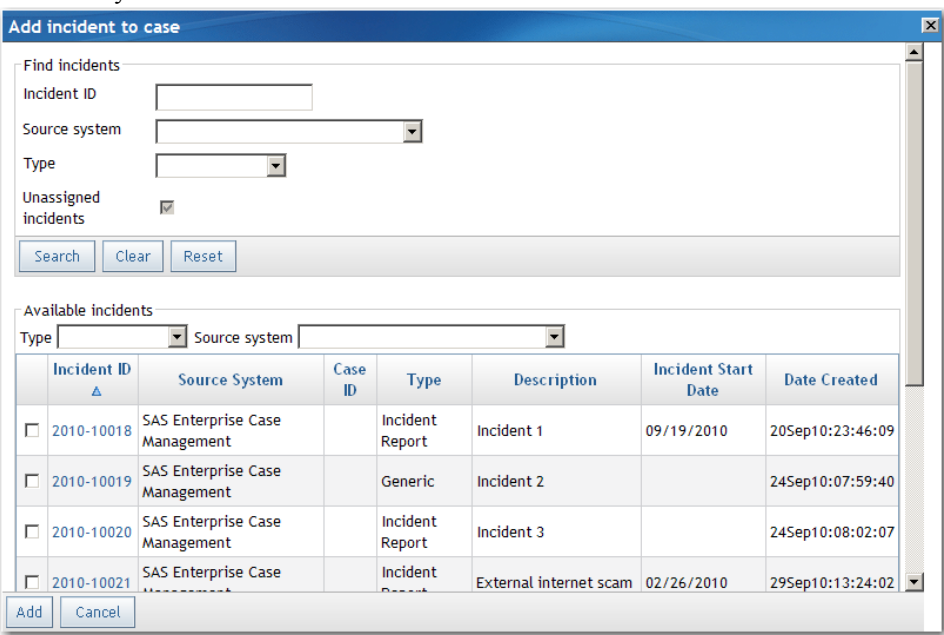

#### <span id="page-17-0"></span>**Subjects**

displays the subjects related to the case. You can also add an existing subject to the

case by clicking **Add existing subject to case** . This opens the Add existing subject to case dialog box. Enter the search criteria, and then click **Search**. Select a subject from the Available subjects section, and then click **Add**.

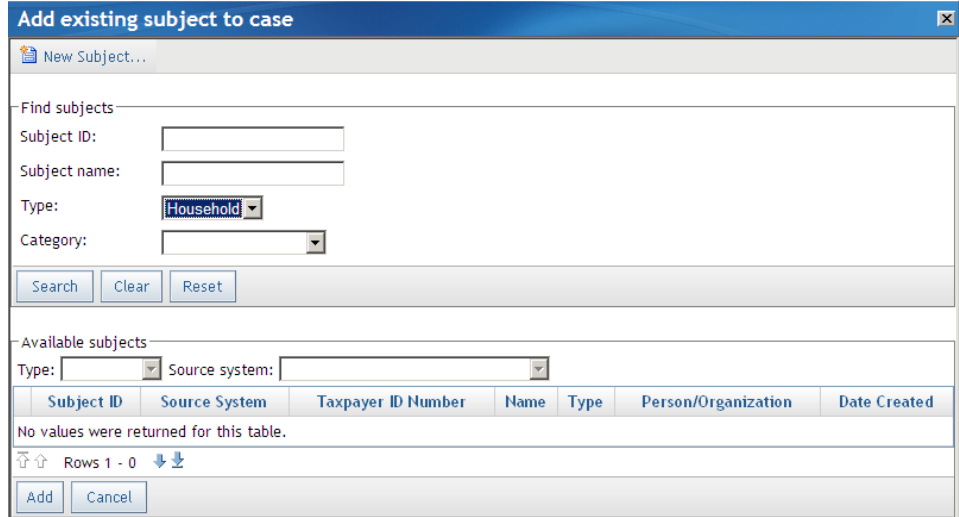

#### Define the subject's relationship to the case.

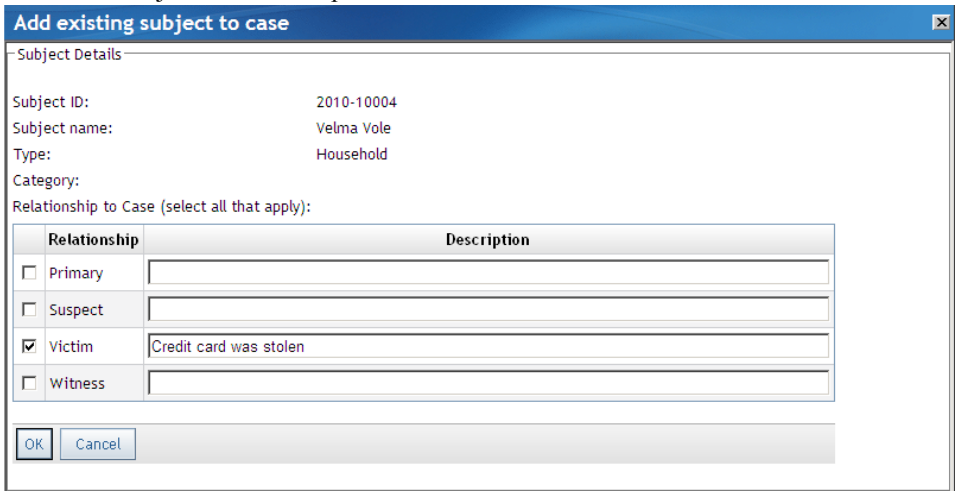

To add a new subject and information associated with it, click **Add new subject to** 

**case**  $\Box$  This opens the New Subject dialog box. The subject that you add is automatically associated with this case.

## **Associated Cases**

displays a list of other cases that are linked to this case. You can also add an existing, related case by selecting **Add Associated Cases**. This opens the Add Associated Cases dialog box. Enter the search criteria, and then click **Search**. Select a case from <span id="page-18-0"></span>the Available cases section, and then click **Add**.

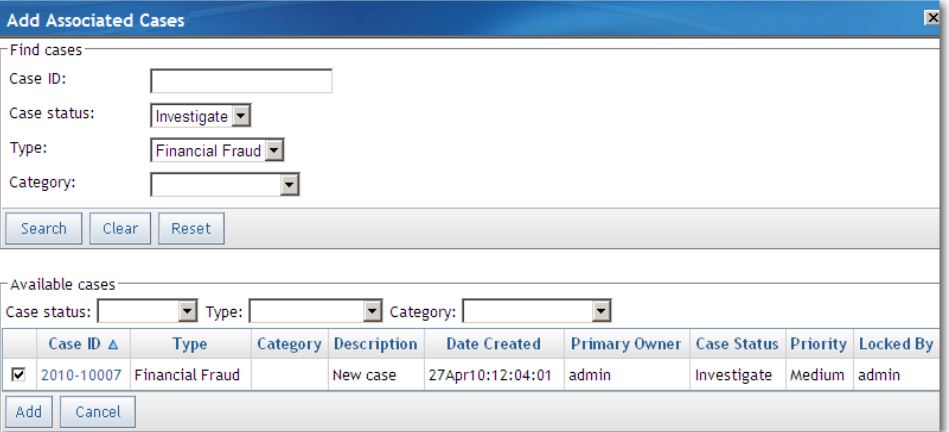

#### **SAR**

enables you to enter financial institution reporting information for the case.

### **Case History**

displays the activity history for the case.

## **Financial Summary**

displays the list of financial items associated with this case and a summary of the financial amounts. When financial items are added, edited, or deleted from the Financial Items table, the summary information is automatically recomputed.

To add a financial item, click **Add Financial Item** . Identify the type of financial item, the amount, and any other required information. Indicate whether this financial item should be included in the financial summary.

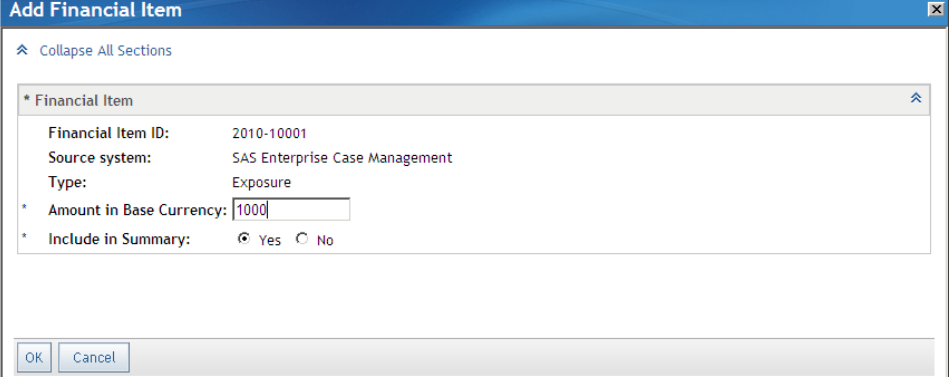

The item is now listed in the financial summary. Delete financial items by clicking

<span id="page-19-0"></span>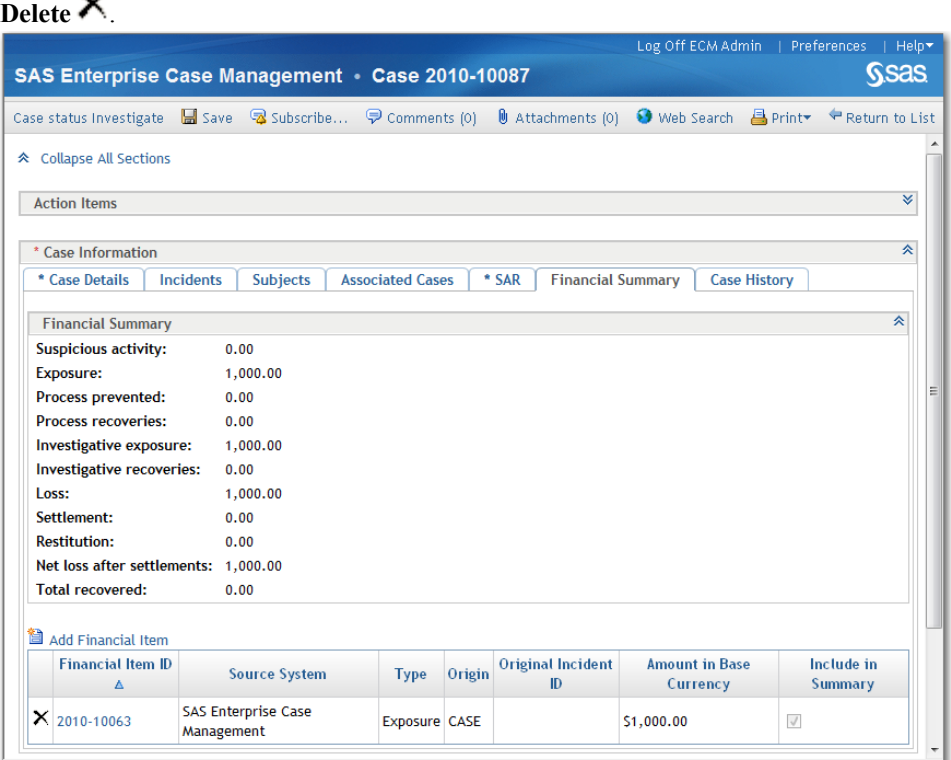

*Note:* Financial items that are added or edited at the incident level after the incident is added to a case are not displayed or summarized at the case level. If an incident is removed from a case, the financial items that were added to the case from that incident will remain.

## *Adding a Task to the To-Do List*

You can create a list of tasks for a case. To create a task, click **Add Task** and fill in **Task Name**, **Due date**, and **Reminder date/time** (optional), where you can specify the date and time that you would like to receive a reminder notification. The person who is logged in is the task owner and receives a system-generated notification on the reminder

<span id="page-20-0"></span>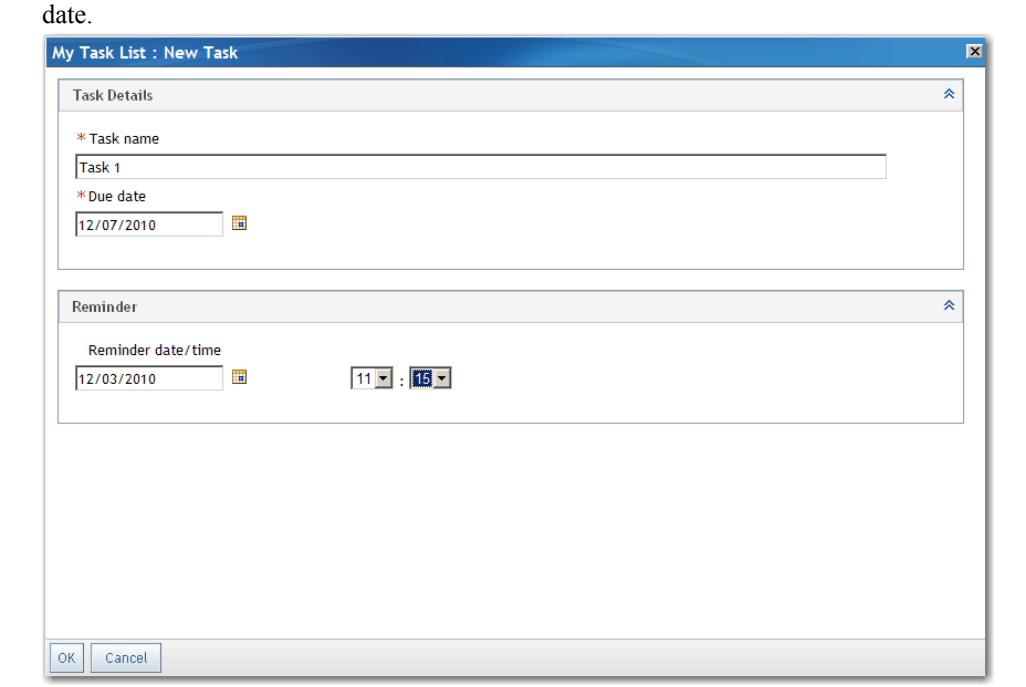

Click **Delete**  $\times$  to delete completed tasks.

*Note:* Each time you click on a URL in an e-mail alert notification, a new tab is opened in a browser window. Make sure that you close the tabs after you log off from SAS Enterprise Case Management.

To set your preferences for notifications, click **Preferences** at the top right corner of the application window. Options on the General panel enable you to set how you want notifications sent and how you want your e-mails formatted.

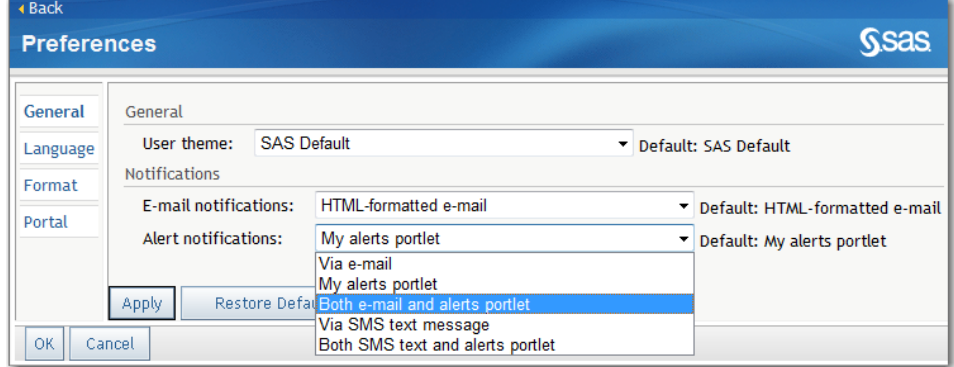

## *E-Filing*

This function enables you to preview or submit a report for the case that you are editing. Select **Preview Report** to see a preliminary E-Filing report for the case. Select **Submit Report** to submit the E-Filing report.

# *Subscribing and Unsubscribing*

You can sign up to receive notifications when there are updates to this case by clicking Subscribe<sup>3</sup>. Notifications are sent after a case is saved. To edit your notification

preferences, click **Preferences** and make changes in the General panel under

**Notifications**. Stop receiving notifications for this case by clicking **Unsubscribe** .

#### <span id="page-21-0"></span>*Adding Comments and Attachments to a Case*

In addition to editing the case, you can add comments and attachments to the case.

#### **Comments**

You can add comments by selecting **Comments**. The Comments dialog box appears enabling you to add and view comments. For more information, see ["Adding,](#page-39-0) [Editing, and Printing Comments" on page 32](#page-39-0).

#### **Attachments**

You can add attachments by selecting **Attachments**. The Attachments dialog box appears enabling you to add and view attachments. For more information, see ["Adding Attachments" on page 31](#page-38-0).

#### *Searching the Web for Related Information*

When you are editing a case, you can access your Web browser by selecting the **Web Search** function. This opens your Web browser, where you can search for information that is related to the case.

### *Saving the Edited Case*

When you are finished editing the case, select **Save** to save the changes that you have made (excluding the items in the Actions Items panel). The case will be updated with the message **Case saved successfully**. To save the items in the Action Items panel, click **Save Case and Action Items**.

Select **Return to List** to go back to the list of available cases.

# **Case Reports**

#### *Preview Reports*

You can preview a case report before you print it. In the Results panel, select **Preview** 

**Case Report**  $\blacksquare$  from the Actions  $\blacksquare$  menu next to a case. To preview a case report from an opened case, click **Print** ð **Preview Case Report** .

A case report includes these items, in order:

- 1. General case information, including Action Items, Case Information (split out by tab), Task List, and E-Filing panels.
- 2. Case Financial Items.
- 3. Case Comments.
- 4. Case list of Attachments.
- 5. Each case incident, including Incident Details (split out by tab), Financial Items, Comments, and list of Attachments.

6. Each related subject, including subjects that are linked through an incident. Printed information includes Subject Details (split out by tab), Comments, and list of **Attachments** 

## <span id="page-22-0"></span>*Print Reports*

If you have already previewed a report, print it by clicking  $\textbf{File} \Rightarrow \textbf{Print from inside the}$ report. Use your browser's print features to complete the print process.

If you used **Generate Case Report** to print the report, see "Generated Reports" on page 15 for more information.

## *Generated Reports*

Generated reports are case reports that you can view or print at a later time. You are sent a message when the report is complete. To generate a report, select **Generate Case** 

**Report** from the Actions  $\overline{\mathbf{F}}$  menu next to a case. To generate a case report from an

opened case, click **Print** ð **Generate Case Report** .

To access the case reports, click **Generated Reports** from the **Cases** tab. You can perform the following actions:

- Sort the columns in the report table by clicking the column headings.
- View a report by selecting a Report Name.
- Print a generated report by clicking  $\textbf{File} \Rightarrow \textbf{Print}$  while viewing the report. Use your browser's print features to complete the print process.
- Delete a report by clicking the  $\times$  next to the report.

To edit your notification preferences, click **Preferences**. In the General panel, change your notification preferences.

*Chapter 2 • Working with Cases*

# <span id="page-24-0"></span>*Chapter 3* Working with Incidents

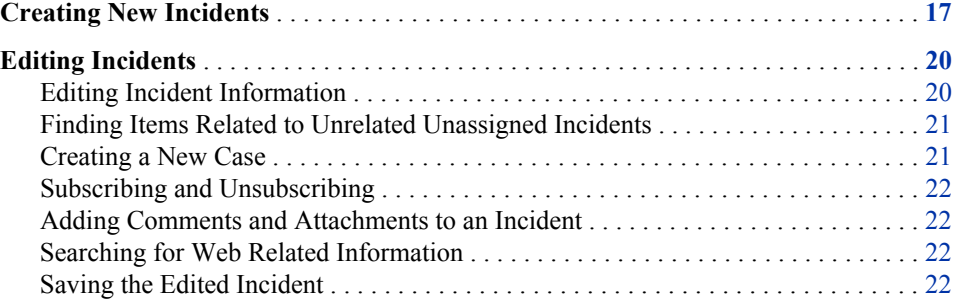

# **Creating New Incidents**

You can create new incidents by selecting **New Incident** in SAS Enterprise Case Management. You can access the **New Incident** function from the **Incidents** tab.

To create a new incident:

1. Select the **New Incident** button. The New Incident dialog box appears.

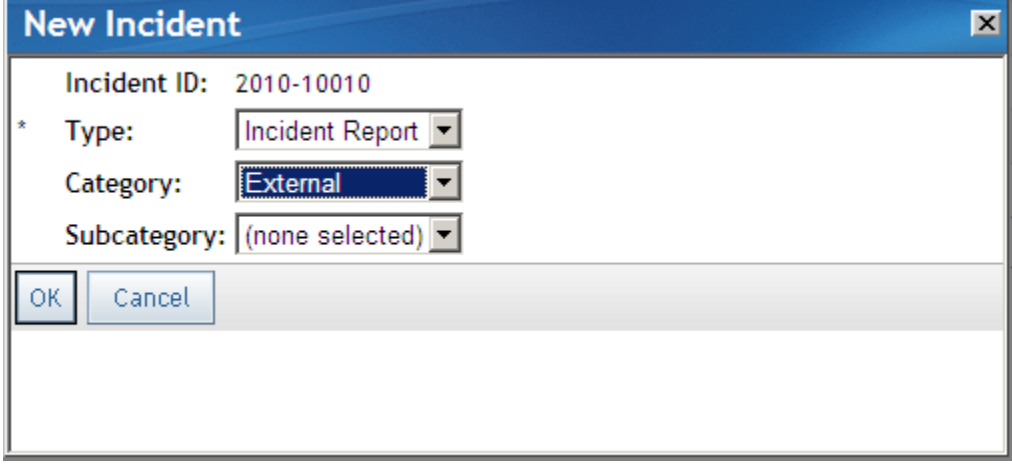

2. Select the necessary information for the incident.

#### <span id="page-25-0"></span>**18** *Chapter 3 • Working with Incidents*

3. Select **OK** to create the incident. The incident is then opened for you to edit. You can continue to add information about this incident.

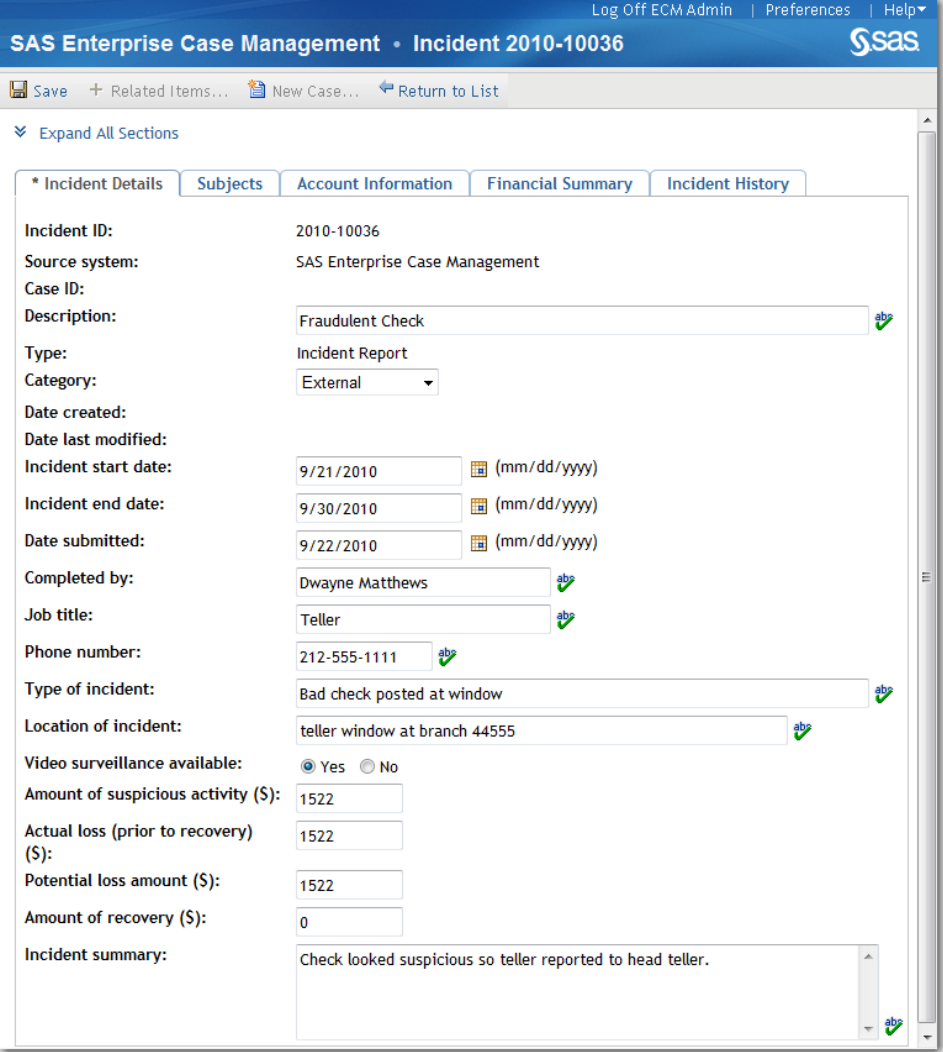

- 4. When you are finished, select **Save** to create and save the incident. The new incident is then displayed in the list of available incidents on the Results panel on the **Incidents** tab.
- 5. Select **Return to List** to close the dialog box without saving the incident.
- *Note:* If you did not save the incident before selecting **Return to List**, the Save Changes dialog box appears. Select **Yes** to save the incident. Select **No** to not save the incident and return to the Incidents page, or select **Cancel** to continue entering information about the incident.

# **Finding Items Related to Unassigned Incidents**

You can find cases and other incidents that are related to unassigned incidents. The cases and incidents might be related to the unassigned incident by a subject's national ID number or other criteria that were established at your site. You can then link the unassigned incident to an existing case. If there are no related cases that you want to link to, you can open a new case and link related incidents to it. To link an unassigned incident to an existing case from the **Incidents** tab:

- <sup>1.</sup> Select **Related Items**  $\overline{\text{+}}$  from the Actions  $\overline{\text{+}}$  menu on the Results panel. You can also select **Related Items**  $\pm$  while viewing an individual incident. The Related Items dialog box appears.
- 2. View related cases by clicking **Case IDs**. Sort information for related cases by clicking on the respective column names.
- 3. Link the unassigned incident to a case by selecting a case and clicking **OK**.

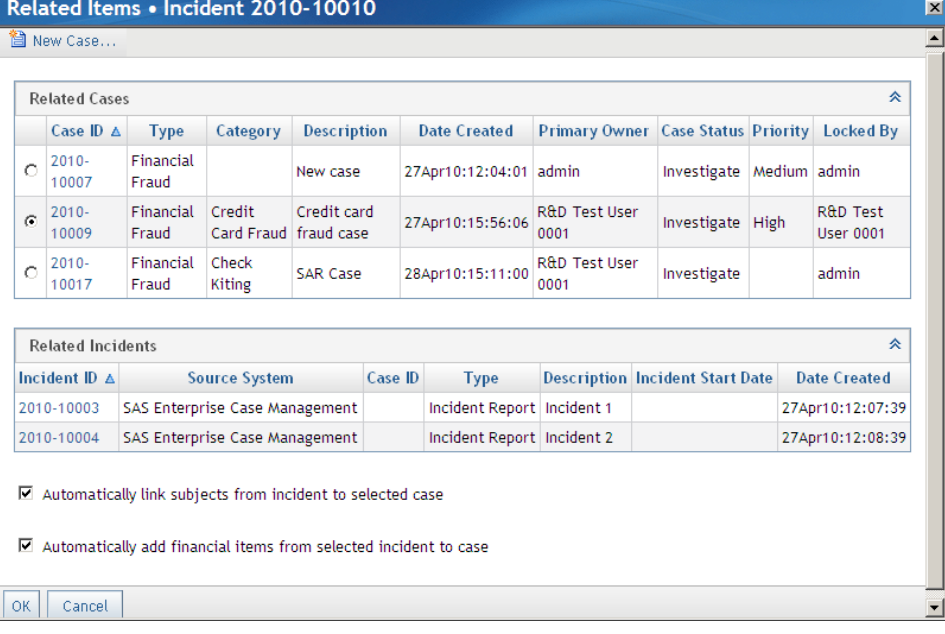

*Note:* The options **Automatically link subjects from incident to selected case** and **Automatically add financial items from selected incident to case** are selected by default. Clear the boxes if you want to link the subjects and financial items from the unassigned incident individually.

To view related incidents, open a new case in the Related Items dialog box and link related incidents to it:

- 1. View related incidents by clicking **Incident IDs**. Sort information for related incidents in the dialog box by clicking on the respective column names. Record the incident IDs of the related incidents that you want to link to a new case.
- <sup>2.</sup> Click **New Case** in the Related Items dialog box and create a case. Save the case.
- 3. Return to the list of unassigned incidents on the Results panel. Select an incident that you recorded earlier in the Related Items dialog box.
- 4. Follow the previous instructions for linking an unassigned incident to a case. The case that you entered earlier now appears as a selection in the Related Items dialog box.
- 5. Repeat the process until you have linked all of the unassigned incidents that you recorded earlier in the Related Items dialog box.

# <span id="page-27-0"></span>**Editing Incidents**

## *Editing Incident Information*

Click  $\mathbb{C}$  to find and correct spelling errors in a field. You can check spelling anywhere the spell check icon appears.

The following information can be edited for an incident:

#### **Incident Details**

enables you to edit the details for an incident.

#### **Subjects**

displays the subjects related to the incident. You can also add an existing subject to

the incident by selecting **Add existing subject to incident** . This opens the Add subject to incident dialog box.

To add a new subject and information associated with it, click Add new subject to

incident  $\Box$ . This opens the New Subject dialog box. The subject that you add is automatically associated with this incident.

#### **Account Information**

enables you to enter account details and transaction information for the incident. On the Account Details panel, enter account information. The Transactions panel displays all existing transactions for the incident. Select **Add Transaction** to open the Add Transaction dialog box and create a new transaction. On the Transactions

panel, the Actions  $\overline{\mathbb{F}}$  menu enables you to view, edit, or delete a transaction.

#### **Financial Summary**

displays the list of financial items associated with this incident and a summary of the financial amounts. When financial items are added, edited, or deleted from the Financial Items table, the summary information is automatically recomputed.

To add a financial item to an incident, Click **Add Financial Item** . Identify the type of financial item, the amount, and any other required information. Indicate whether this financial item should be included in the financial summary. When you assign the incident to a case, you have the option to copy its financial items to that

<span id="page-28-0"></span>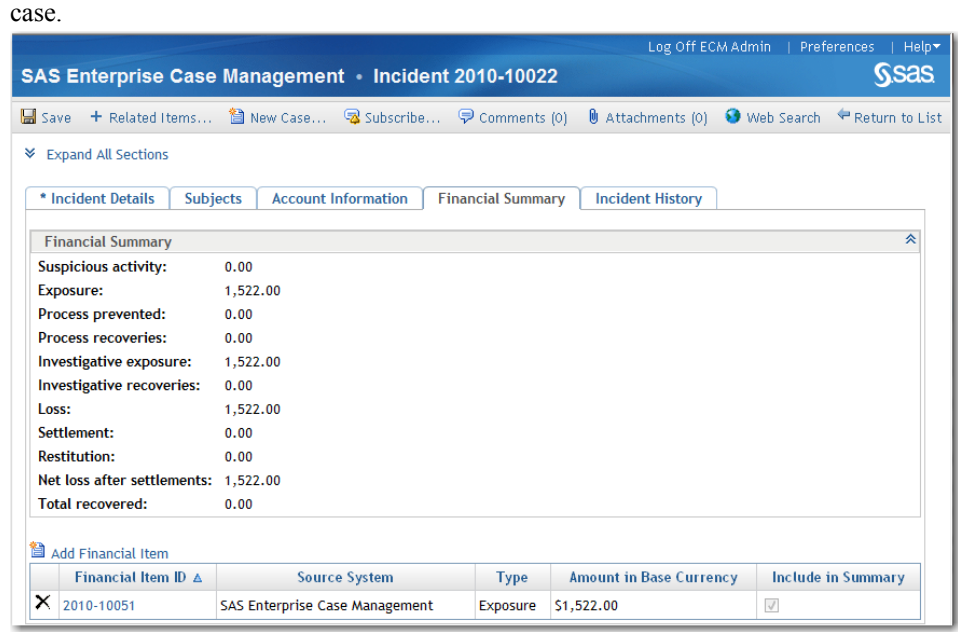

Delete financial items by clicking **Delete**  $\mathsf{X}$ .

#### **Incident History**

displays the activity history for the incident. The Type column includes the actions that were taken on the incident. **Save** indicates that the incident was saved after an action.

The Description column provides details about the action. **Version N** refers to the version number that is assigned after a save. When an incident is created, it is Version 1. Click **Version 1** to see the original fields entered for the incident.

Click **Version N** to open the Incident Version Comparison dialog box. All subsequent changes are compared to the previous version. For example, Version 4 is compared to Version 3. Blank fields indicate no changes. Click the arrows

朝  $\overline{K}$ ⇔ ⇛ in the top right corner of the dialog box to scroll to older or

newer versions. Close the view by clicking the **X**.

Custom fields appear as standard fields in the version history, where the field has a one-to-one relationship between the current and previous version. However, custom tables display the full table view from version to version. Any changes from Version 3 to Version 4 show the Version 3 table above the Version 4 table.

## *Finding Items Related to Unrelated Unassigned Incidents*

You can find cases and other incidents that are related to unassigned incidents by clicking **Related Items** <sup>+</sup>. For more information, see "Finding Items Related to [Unassigned Incidents" on page 18.](#page-25-0)

## *Creating a New Case*

Create a new case by clicking **New Case**. For more information, see ["Creating New](#page-10-0)  [Cases" on page 3](#page-10-0).

### <span id="page-29-0"></span>*Subscribing and Unsubscribing*

You can sign up to receive notifications when there are updates to this incident by

clicking **Subscribe**  $\overline{\mathbf{A}}$  while viewing a case or from the Actions **me** menu on the Results panel. Notifications are sent after an incident is saved. To edit your notification preferences, click **Preferences** and make changes in the General panel under **Notifications**. Stop receiving notifications for this incident by clicking **Unsubscribe .** 

#### *Adding Comments and Attachments to an Incident*

In addition to editing the incident, you can add comments and attachments to the incident.

#### **Comments**

You can add comments by clicking **Comments**. The Comments dialog box appears enabling you to add and view comments. For more information, see ["Adding,](#page-39-0) [Editing, and Printing Comments" on page 32](#page-39-0).

#### **Attachments**

You can add attachments by clicking **Attachments**. The Attachments dialog box appears enabling you to add and view attachments. For more information, see ["Adding Attachments" on page 31](#page-38-0).

#### *Searching for Web Related Information*

When you are editing an incident, you can access your Web browser by clicking the **Web Search** function. This opens your Web browser, where you can search for information that is related to the incident.

#### *Saving the Edited Incident*

When you are finished editing the incident, click **Save** to save the changes that you have made. The incident is updated with the message **Incident saved successfully**. Click **Return to List** before you save to close the dialog box without saving the incident.

# <span id="page-30-0"></span>*Chapter 4* Working with Subjects

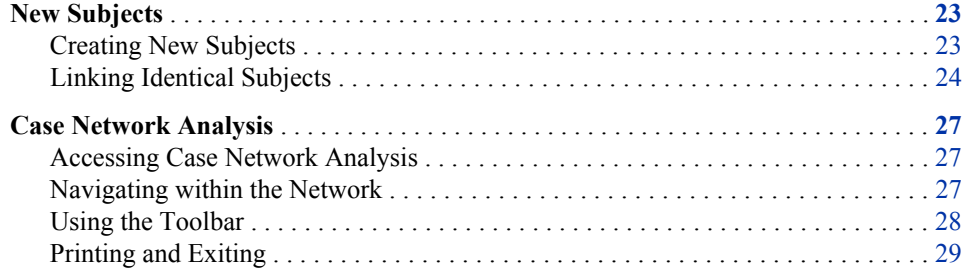

# **New Subjects**

# *Creating New Subjects*

You can create new subjects by selecting **New Subject** <br> in SAS Enterprise Case Management. You can access the **New Subject** function from the **Subjects** tab.

To create a new subject:

1. Click the **New Subject** button. The New Subject dialog box appears.

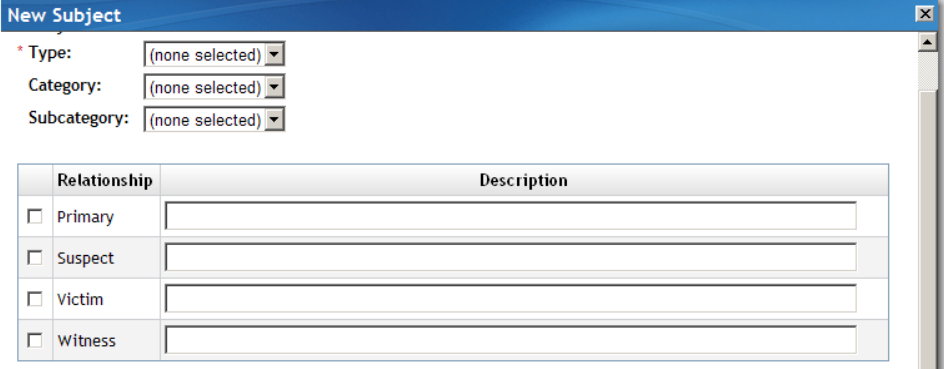

2. Select the necessary information for the subject.

<span id="page-31-0"></span>3. Select **OK** to create the subject. The subject is then opened for you to edit. You can continue to add information about this subject.

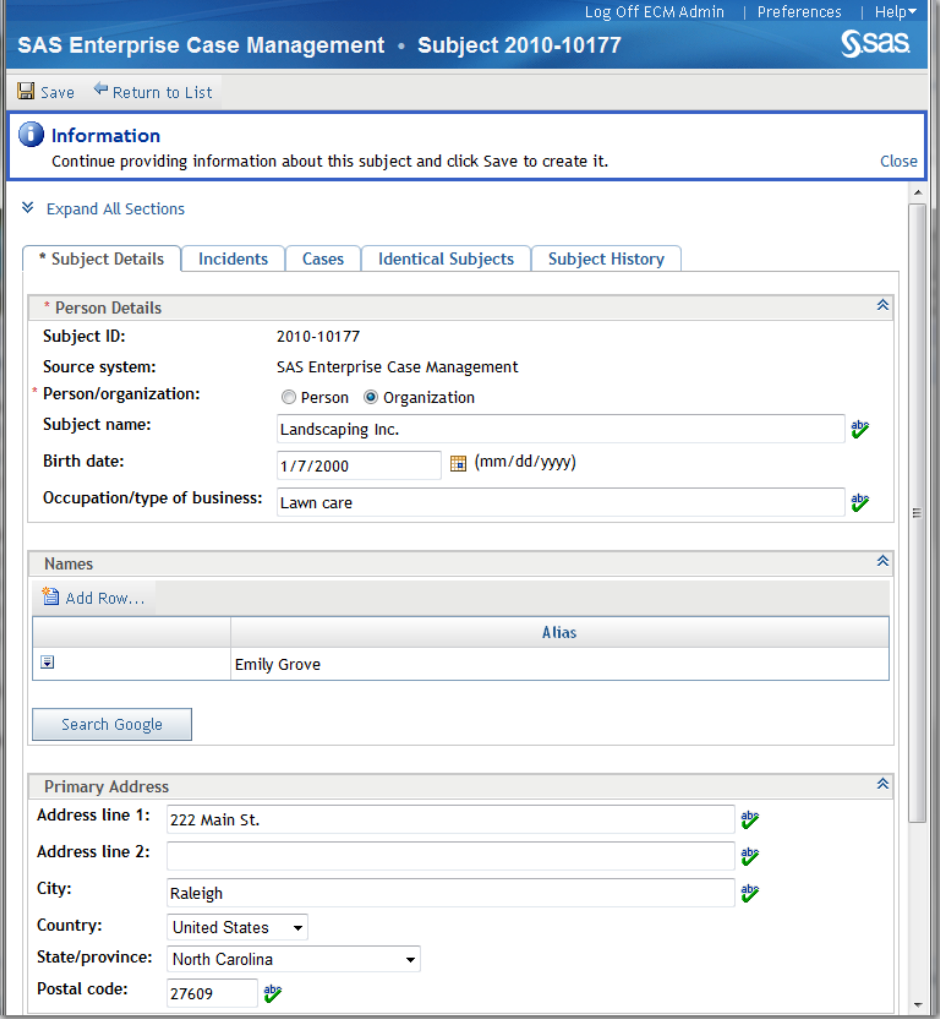

- 4. When you are finished, select **Save** to create and save the subject.
- 5. Select **Return to List** to close the dialog box without saving the subject.
- *Note:* If you did not save the subject before selecting **Return to List**, the Save Changes dialog box appears. Select **Yes** to save the subject. Select **No** to not save the subject and return to the Subjects page, or select **Cancel** to continue entering information about the subject.

## *Linking Identical Subjects*

When you enter a subject, you can link other subjects to it, indicating that they identify the same person. For example, if you are entering subject Mary Jane Moyers, and you know she is already in the system as M. J. Moyers, you can enter M. J. Moyers as an identical subject.

<span id="page-32-0"></span>1. In the Subject window, select the **Identical Subjects** tab. Click **Add identical** 

```
subject \Box The Add identical subject dialog box appears.
```
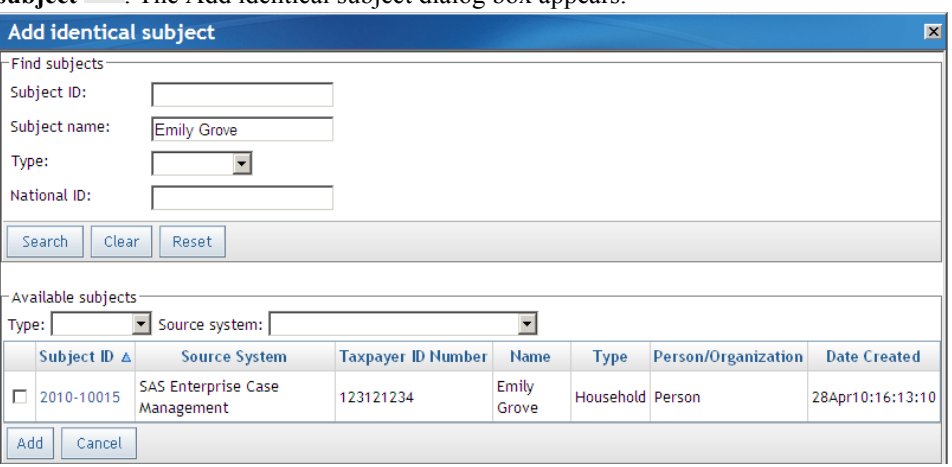

- 2. Search for subjects in the top portion of the dialog box. The results appear at the bottom of the dialog box.
- 3. Select the desired subjects and click **Add** to add them as identical subjects. You are returned to the Subject window.
- 4. Save your changes. The identical subjects are added to this subject's history files.

# **Editing Subjects**

## *Editing Subject Information*

Click  $\mathbf{\mathcal{V}}$  to find and correct spelling errors in a field. You can check spelling anywhere the spell check icon appears.

The following information can be edited for a subject:

## **Subject Details**

enables you to edit the details for a subject.

#### **Incidents**

displays the incidents related to the subject.

#### **Cases**

displays the cases related to the subject.

#### **Identical Subjects**

enables you to link other subjects to this one, indicating that they identify the same person. For example, if you are entering subject Mary Jane Moyers, and you know she is already in the system as M. J. Moyers, you can enter M. J. Moyers as an identical subject. For more information, see ["Linking Identical Subjects" on page 24.](#page-31-0)

#### **Subject History**

displays the activity history for the subject. The Type column includes the actions that were taken on the subject. **Save** indicates that the subject was saved after an action.

<span id="page-33-0"></span>The Description column provides details about the action. **Version N** refers to the version number that is assigned after a save. When a subject is created, it is Version 1. Click **Version 1** to see the original fields entered for the subject.

Click **Version N** to open the Subject Version Comparison dialog box. All subsequent changes are compared to the previous version. For example, Version 4 is compared to Version 3. Blank fields indicate no changes. Click the arrows

 $\overline{K}$  $\leftarrow$ 制 in the top right corner of the dialog box to scroll to older or newer versions. Close the view by clicking the **X**.

Custom fields appear as standard field in the version history, where the field has a one-to-one relationship between the current and previous version. However, custom tables display the full table view from version to version. Any changes from Version 3 to Version 4 show the Version 3 table above the Version 4 table.

#### *Subscribing and Unsubscribing*

You can sign up to receive notifications when there are updates to this subject by

clicking **Subscribe**  $\mathbb{Z}$  while viewing a case or from the Actions  $\mathbb{Z}$  menu on the Results panel. Notifications are sent after a subject is saved. To edit your notification preferences, click **Preferences** and make changes in the General panel under

**Notifications**. Stop receiving notifications for this subject by clicking **Unsubscribe** .

#### *Adding Comments and Attachments to a Subject*

In addition to editing the subject, you can add comments and attachments to the subject.

#### **Comments**

You can add comments by clicking **Comments**. The Comments dialog box appears enabling you to add and view comments. For more information, see ["Adding,](#page-39-0) [Editing, and Printing Comments" on page 32](#page-39-0)

#### **Attachments**

You can add attachments by clicking **Attachments**. The Attachments dialog box appears enabling you to add and view attachments. For more information, see ["Adding Attachments" on page 31](#page-38-0).

#### *Performing Case Network Analysis*

You can investigate a subject by viewing a network of cases, subjects, and incidents that are related to that subject by clicking **Case Network Analysis** . For more information, see ["Case Network Analysis" on page 27](#page-34-0).

#### *Searching for Web Related Information*

When you are editing a subject, you can access your Web browser by clicking the **Web Search** function. This opens your Web browser, where you can search for information that is related to the subject.

#### <span id="page-34-0"></span>*Saving the Edited Subject*

When you are finished editing the subject, click **Save** to save the changes that you have made. The subject is updated with the message **Subject saved successfully**. Click **Return to List** to go back to the list of available subjects.

# **Case Network Analysis**

#### *Accessing Case Network Analysis*

You can investigate a subject by viewing a network of cases, subjects, and incidents that are related to that subject. The subjects can be associated by national ID number or other criteria that were established at your site. To perform case network analysis, select **Case Network Analysis**  $\boxed{\phantom{a}}$  from the Actions  $\boxed{\phantom{a}}$  menu on the Results pane of the **Subjects** tab and the Subject Details page. The Enterprise Case Management – Case Network Analysis window appears and the network loads. The subject that you are analyzing is the Graph Origin and appears in red. The network first draws connectors from the root node to related cases, incidents, or subjects. To widen the network, connections are then made from that related subject, case, or incident to all of the subjects, cases, or incidents associated with it. If the subject has no related cases, incidents, or subjects, the window remains empty.

#### *Navigating within the Network*

Use the following techniques to navigate within the Case Network Analysis display:

- To expand a node or group of nodes, click the plus sign under the node  $\blacksquare$ . That node becomes the new reference point for relationships and can retrieve other items from the system. You can expand only subject nodes.
- To zoom in and out on the network itself, move the mouse wheel forward and backward.
- To move the entire network within the display, left-click in the white space around a network and then drag the network to a new location.
- To rotate the entire network within the display, hold down the CTRL key, left-click in the white space around a network, and move the cursor in a circular direction.
- To rearrange nodes, select a node (single or grouped) and drag the node to a new location. Links are automatically rearranged when nodes are moved. You can drag nodes to see relationships more clearly.
- Double-click in the white space around the network to hide any tabs that appear on the bottom of the Case Network Analysis display. This also maximizes the display area. Double-click again to make the tabs appear. Click on the X on a tab to close it.
- Move a tab by selecting, dragging, and dropping it into a new position within the grouping of existing tabs.
- Adjust the area at the bottom of the display that is devoted to tabs by clicking the separator bar and dragging it up or down.
- To see a description of a node, hover your cursor over a node. To see how nodes are related, hover your cursor over a link.

<span id="page-35-0"></span>• To view node details, click the chevron button that appears when your cursor hovers over a node  $\vee$ , and then select **Show Details**, or double-click the node. A detail tab is displayed. You can sort any column in the tab alphabetically by clicking the column name. Collapse the detail tab by clicking the X in the tab title.

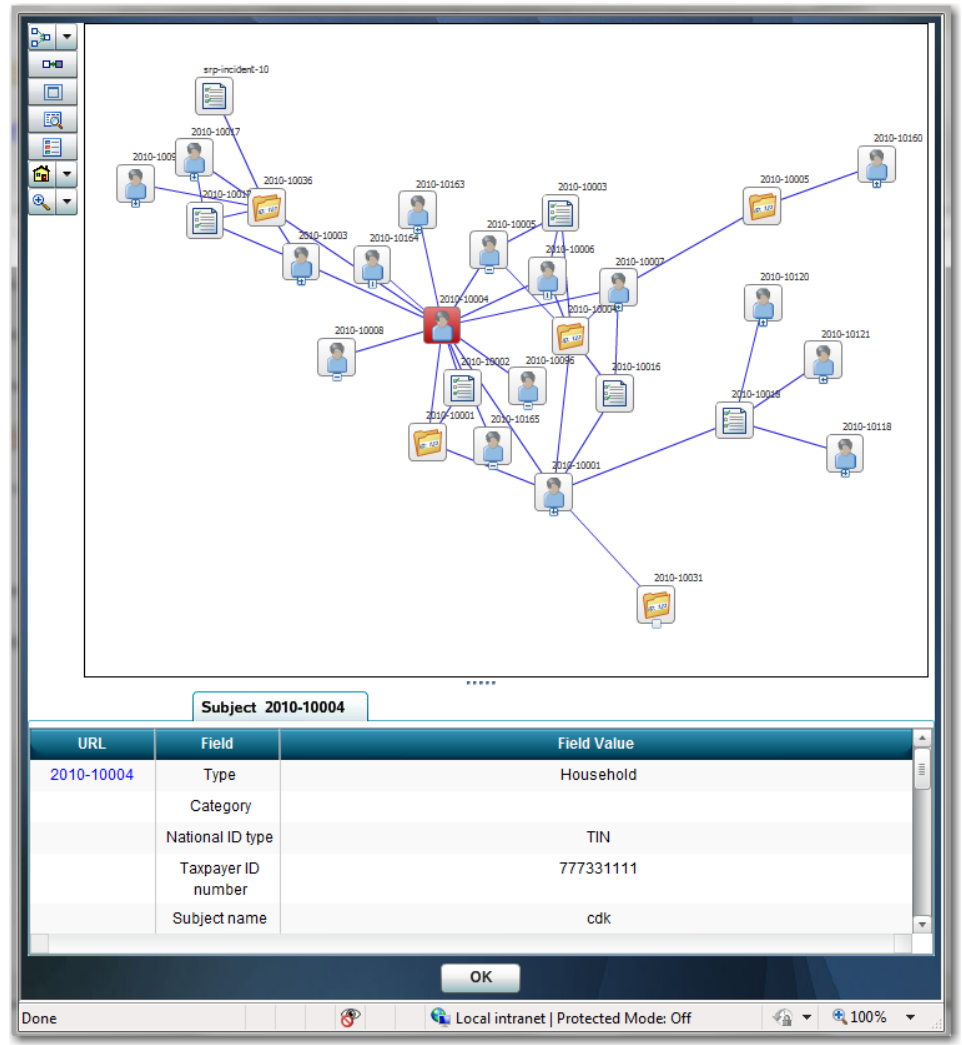

- Click a URL in a detail tab to view additional information in a new SAS Enterprise Case Management window. You might have multiple windows open at the same time. Note that if you have permission to view a subject, you will be able to view all associated information.
- To hide a node and its connector, place your cursor on a node to select the chevron button  $\mathbb{R}$ , and then select **Hide**. To delete a node and its connector, select **Delete**.
	- *Note:* A node cannot be hidden if the action leaves a node unlinked from other nodes in the network. In these instances, the **Hide** option does not perform any action.

## *Using the Toolbar*

The toolbar buttons enable you change the views of the network.

<span id="page-36-0"></span>Group Nodes  $\frac{B}{D}$ 

enables you to organize nodes by grouping them together. Click **Group**. Hold down the SHIFT key and click the left mouse button to define a rectangle around the nodes that you want to group, and then release the mouse button. The selected nodes and their links are highlighted in black. Click **Group** again to collapse the nodes into a single icon. To expand, click  $\blacksquare$ .

# Draw Link

enables you to establish a link between nodes. Hold down the CTRL key and select

two nodes, and then click  $\Box$  A line appears that connects the nodes.

# Maximize Region

maximizes the network viewing pane by hiding the node detail sections of the display. Select the button again to restore the node detail sections to the display.

#### Node ID

toggles to make node IDs appear and disappear.

## Legend  $E$

toggles to make the toolbar legend appear and disappear.

Center Network  $\boxed{\bullet}$ 

centers the network in the display area. Click the arrow  $\blacksquare$  to see options for moving or rotating the network.

#### Zoom<sup>e</sup>  $\overline{\phantom{a}}$

enables you to get a closer look at portions of the network. Click the arrow  $\mathbb{Z}$  to see other zoom options.

## *Printing and Exiting*

To print, right-click anywhere in the network and then select **Print**. You might need to move the network to the upper left corner and resize it for best results. To exit the network, close the window by clicking **OK**

*Chapter 4 • Working with Subjects*

# <span id="page-38-0"></span>*Chapter 5* Attachments and Comments

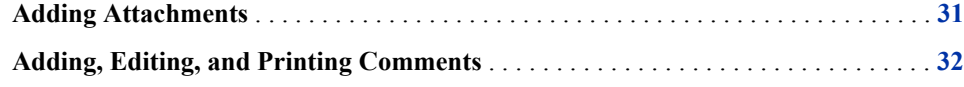

# **Adding Attachments**

When you are working in SAS Enterprise Case Management, it might be necessary to add supporting documents to a case, incident, or subject. You can add file attachments with the **Attachments** function, which you can access when you are editing a case,

incident, or subject. You can also access the **Attachments** function from the Actions menu on the Results panel for a case, incident or subject. Follow these steps to add an attachment:

- 1. Select **Attachments**. The Attachments dialog box appears.
- 2. On the Add Attachments panel, enter the location and name of the file that you are attaching. You can also select the **Browse** button to locate the file.
- 3. If needed, enter a text description of the file that you are attaching in the **Description**  box.
- 4. Select the **Commit Attachments** button. This saves the attachment to the selected item. The following message then appears:

File "xxx" was successfully uploaded

The attachment is then listed in the Attachments panel.

5. The Attachments panel lists all attachments that are added to the item. If you select an attachment from the panel, the attachment opens in a new dialog box. If needed,

you can delete an attachment by selecting the **Delete Attachment** button  $\boldsymbol{\times}$  that is listed by the attachment.

6. When you are finished adding or deleting attachments, select **Close** to exit the Attachments dialog box.

# <span id="page-39-0"></span>**Adding, Editing, and Printing Comments**

When you are working in SAS Enterprise Case Management, it might be necessary to add supporting comments to a case, incident, or subject. You can add, view, edit, or print comments with the **Comments** function, which you can access when you are editing a case, incident, or subject. You can also access the **Comments** function from the Actions

**E** menu on the Results panel for a case, incident, or subject.

To add a comment:

- 1. Select **Comments**. The Comments dialog box appears.
- 2. In the **Subject** box, enter a description of the comment that you are adding.
- 3. Enter your comment text in the **Comment** box.
- 4. Click **Add Comment**. This saves the comment to the selected item. The comment is then listed in the Comments dialog box.

To view, edit, and print comments:

1. The Comments dialog box lists all comments that are added to the item. You can

view a comment by selecting **View Comment**  $\Box$  from the Actions  $\Box$  menu. If you

select **View Comment**  $\Box$ , the comment opens in the Comments dialog box. After viewing the comment, click **Return to Comments** to close the view and return to the Comments dialog box.

- <sup>2.</sup> To edit your comment text or subject, select **Edit**  $\blacktriangleright$  from the Actions  $\blacktriangleright$  menu. Click **Save H** to save your edits.
- 3. To print all comments for a case, incident, or subject, click **Print all Comments** . Another window appears with the comments. From the **File** menu, select **Print**. Use your browser's print features to complete the print process.

If needed, you can delete a comment by selecting **Delete Comment**  $\times$  from the Actions  $\blacksquare$  menu by the comment.

When you are finished, exit the Comments dialog box.

# <span id="page-40-0"></span>**Index**

# **A**

accessibility features [1](#page-8-0) associated cases [10](#page-17-0) attachments adding [31](#page-38-0) adding to cases [8](#page-15-0), [14](#page-21-0) adding to incidents [22](#page-29-0) adding to subjects [26](#page-33-0)

# **B**

browser *See* [Web browser](#page-41-0)

# **C**

case history [11](#page-18-0) case network analysi[s27](#page-34-0) accessing [27](#page-34-0) navigating within the network [27](#page-34-0) printing and exiting [29](#page-36-0) subjects and [26](#page-33-0) toolbar for [28](#page-35-0) case report[s14](#page-21-0) generated reports [15](#page-22-0) items included in [14](#page-21-0) previewing [14](#page-21-0) printing [15](#page-22-0) cases adding comments and attachments to [8](#page-15-0), [14](#page-21-0) adding incidents to [9](#page-16-0) adding subjects to [10](#page-17-0) associated cases [10](#page-17-0) creating [3](#page-10-0), [21](#page-28-0) editing [9](#page-16-0) editing activity status [9](#page-16-0) editing case information [9](#page-16-0) saving edited cases [14](#page-21-0) searching [5](#page-12-0)

searching the Web for related information [14](#page-21-0) viewing [7](#page-14-0) comment[s32](#page-39-0) adding [32](#page-39-0) adding to cases [8](#page-15-0), [14](#page-21-0) adding to incidents [22](#page-29-0) adding to subjects [26](#page-33-0) deleting [32](#page-39-0) editing [32](#page-39-0) printing [32](#page-39-0) viewing [32](#page-39-0)

# **D**

documentation on the Web [2](#page-9-0)

# **E**

E-Filing reports[13](#page-20-0) previewing [8](#page-15-0) enterprise case management [1](#page-8-0)

# **F**

file attachments *See* attachments financial items [11](#page-18-0) financial summaries [11](#page-18-0)

# **G**

generated reports [15](#page-22-0)

# **I**

incidents adding comments and attachments to [22](#page-29-0) adding to cases [9](#page-16-0) creating [17](#page-24-0)

<span id="page-41-0"></span>editing [20](#page-27-0) editing incident information [20](#page-27-0) finding items related to unassigned incidents [18](#page-25-0) finding items related to unrelated unassigned incidents [21](#page-28-0) saving edited incidents [22](#page-29-0) searching for Web related information [22](#page-29-0)

# **J**

JAWS [2](#page-9-0)

# **L**

linking identical subjects [24](#page-31-0)

## **N**

notifications preferences for [13](#page-20-0) subscribing and unsubscribing [13,](#page-20-0) [22,](#page-29-0) [26](#page-33-0)

## **P**

preferences setting for notifications [13](#page-20-0) previewing case reports [14](#page-21-0) E-Filing reports [8](#page-15-0) printing case network analysis [29](#page-36-0) case reports [15](#page-22-0) comments [32](#page-39-0)

# **R**

related items cases [14](#page-21-0) items related to unassigned incidents [18](#page-25-0) items related to unrelated unassigned incidents [21](#page-28-0) reports *See also* [case reports](#page-40-0) E-Filing [8](#page-15-0), [13](#page-20-0) SAR reports [11](#page-18-0)

## **S**

SAR reports [11](#page-18-0)

SAS Enterprise Case Management documentation on the Web [2](#page-9-0) search results [6](#page-13-0) searching cases [5](#page-12-0) for related case information [14](#page-21-0) for related incident information [22](#page-29-0) for related subject information [26](#page-33-0) spell checking [9](#page-16-0) subjects adding comments and attachments to [26](#page-33-0) adding to cases [10](#page-17-0) creating [23](#page-30-0) editing [25](#page-32-0) editing subject information [25](#page-32-0) linking identical subjects [24](#page-31-0) performing case network analysis [26](#page-33-0) saving edited subjects [27](#page-34-0) searching for Web related information [26](#page-33-0) subscribing and unsubscribing [26](#page-33-0) subscribing to notifications cases [13](#page-20-0) incidents [22](#page-29-0) subjects [26](#page-33-0)

# **T**

tabs [13](#page-20-0) task list adding tasks [12](#page-19-0) deleting completed tasks [13](#page-20-0) toolbar for case network analysis [28](#page-35-0)

## **U**

unsubscribing from notifications cases [13](#page-20-0) incidents [22](#page-29-0) subjects [26](#page-33-0)

# **W**

Web browser accessibility features [2](#page-9-0) accessing, while editing cases [14](#page-21-0) accessing, while editing incidents [22](#page-29-0) accessing, while editing subjects [26](#page-33-0)

# **Your Turn**

We welcome your feedback.

- If you have comments about this book, please send them to **yourturn@sas.com**. Include the full title and page numbers (if applicable).
- If you have comments about the software, please send them to **suggest@sas.com**.